I. Предуслов за поднесување барање за одобрение за повластен корисник:

## 1. Претходна регистрација во системот.

http://customs.gov.mk/images/documents/ecarina/CDEPS/CDEPS\_TRADER%20PORTAL\_UMS\_User\_Manual\_UMN\_v200\_MK.pdf

2. Добивање листа на национални кодови од добавувачот на акцизни добра ослободени од акциза кои ќе се наведат во барањето

Појаснување – секој акцизен производ кои ќе бидат составен дел од одобрението има свој национален код како национален производ и тоа за алкохол според опис, тарифна ознака, потекло (домашно или увозно), комерцијално пакување, степен на алкохол, вид на акцизна марка (за пијалаци кои се означуваат со акцизна марка), за горива – опис, тарифна ознака, потекло (домашно или увозно).

## II. Постапка во МЕОС за поднесување барање за издавање одобрение за повластен корисник во МЕОС

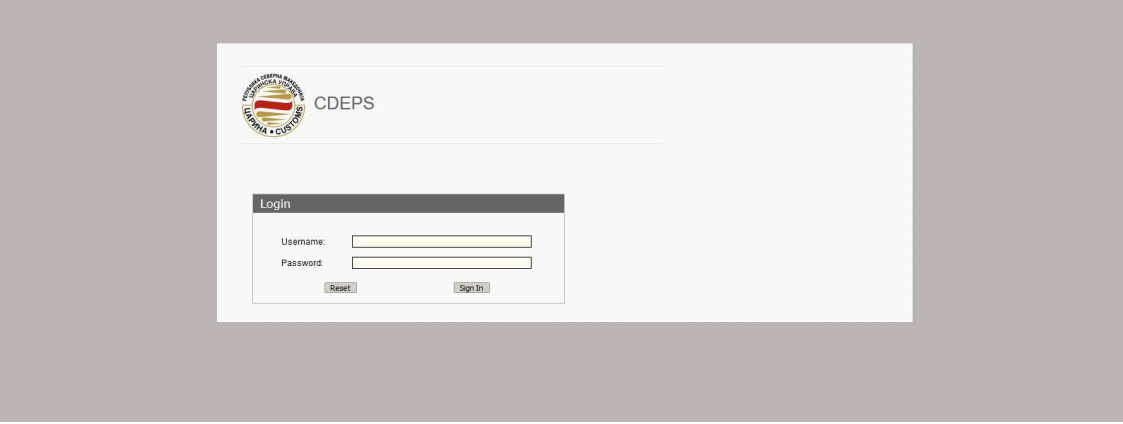

- Се пристапува во системот со корисничко име и лозинка.

Се одбира модулот МЕОС

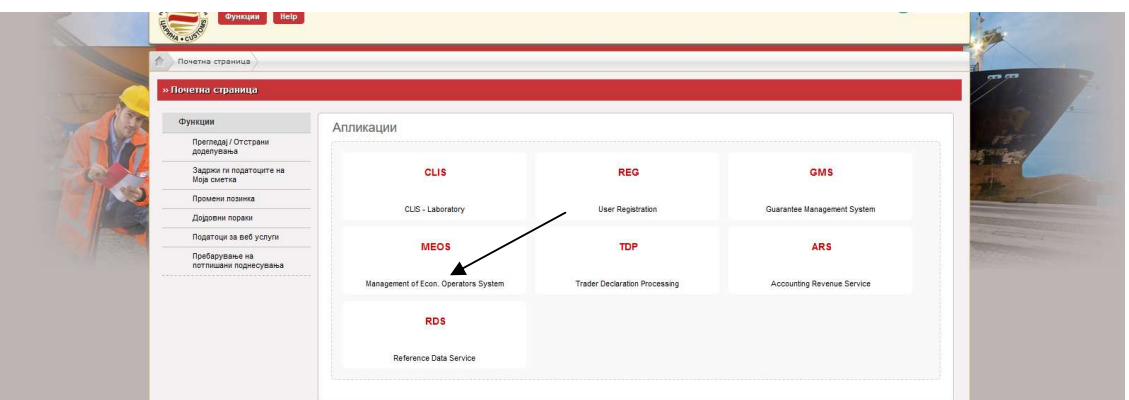

- Се одбира правниот субјект кој се застапува

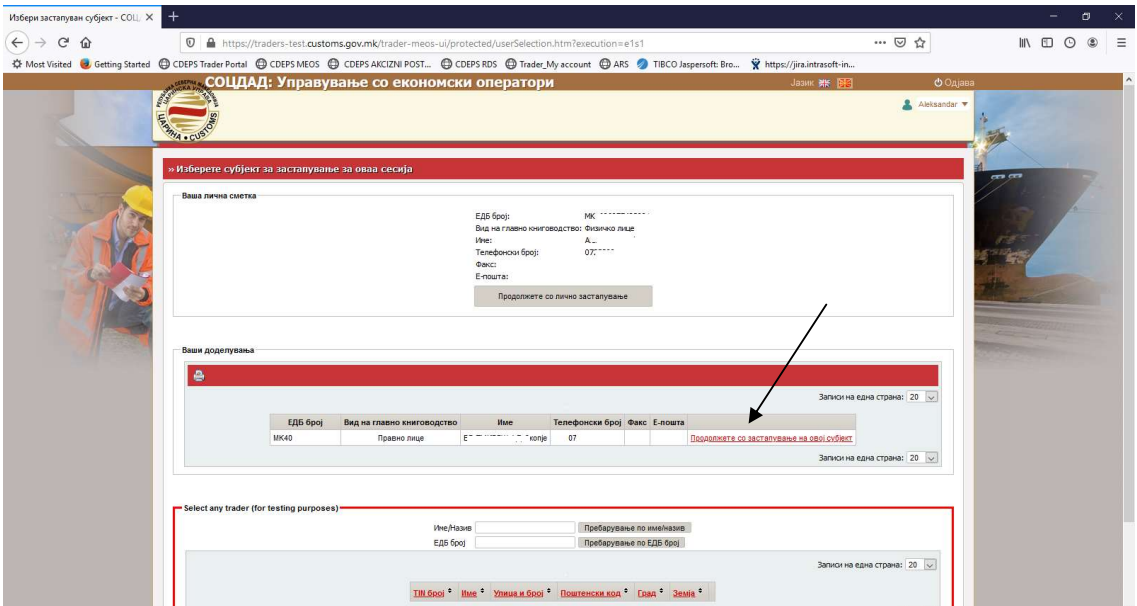

- Се одбира линкот "Управување со одобренија"

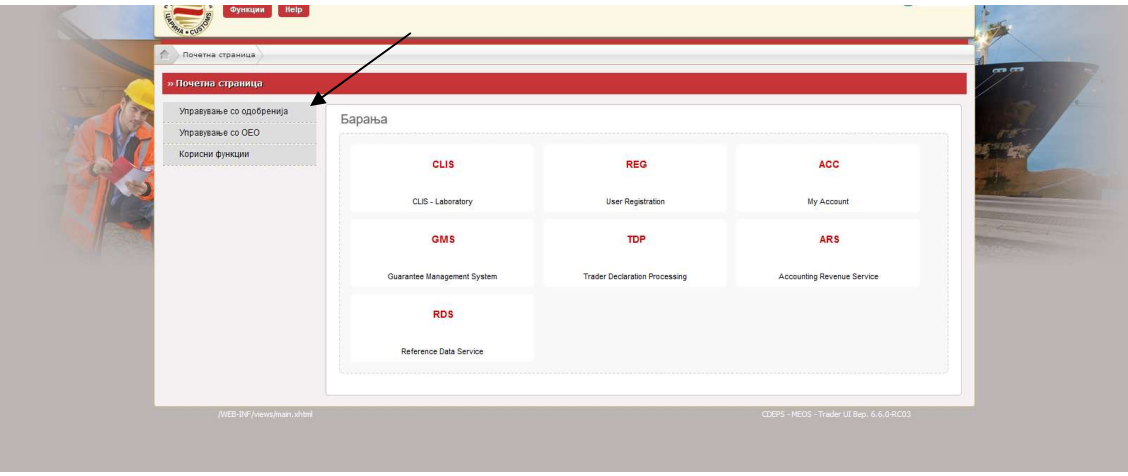

- Се одбира линкот "Поднеси барање"

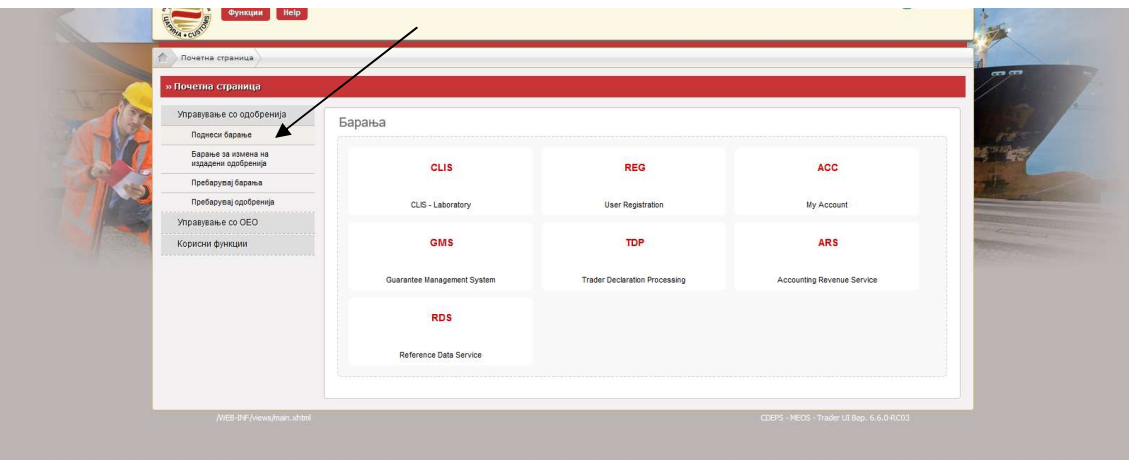

- во делот Акцизи, се одбира линкот "Одобрение за повластен корисник"

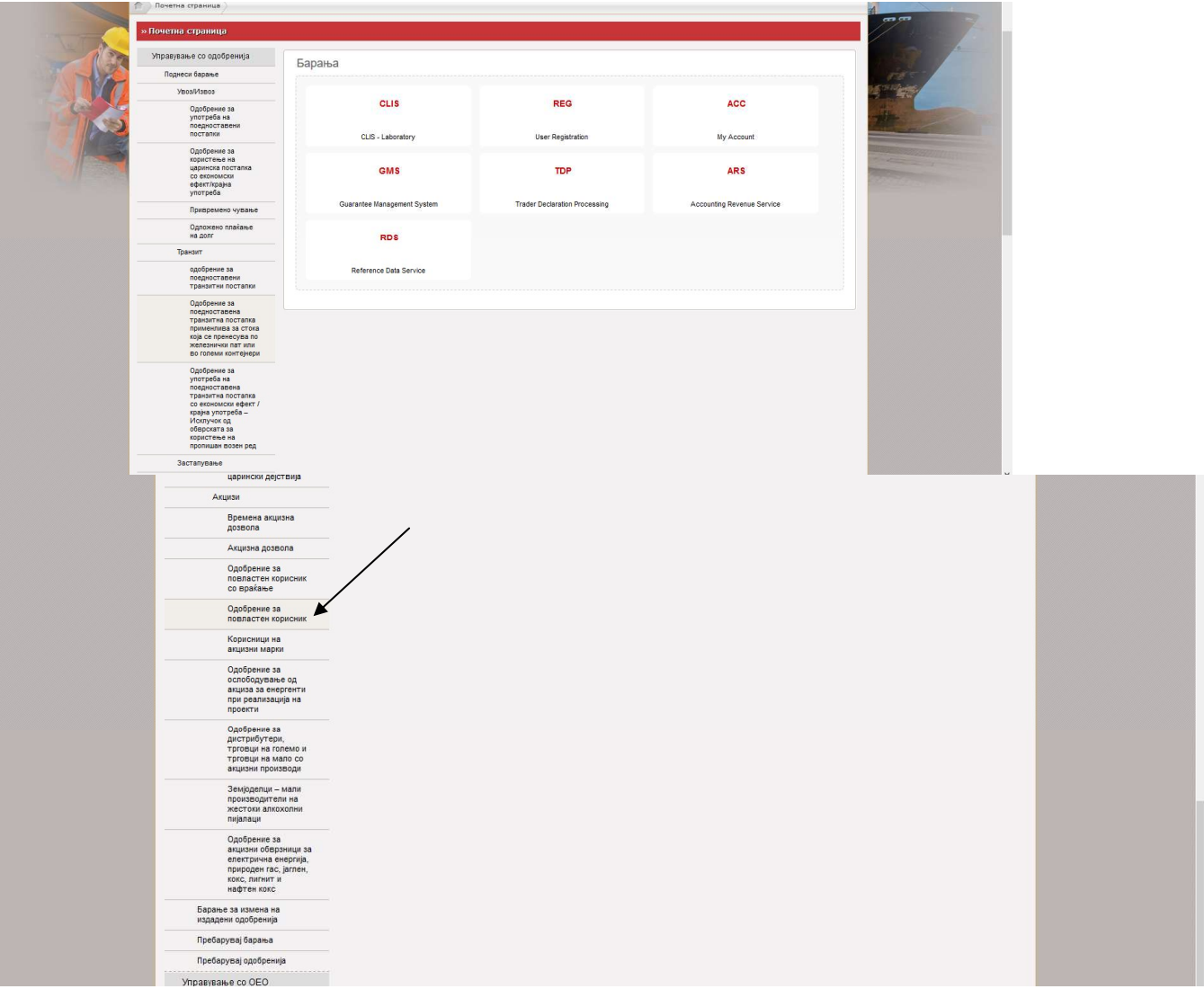

- се отвора работна површина која треба да се пополни

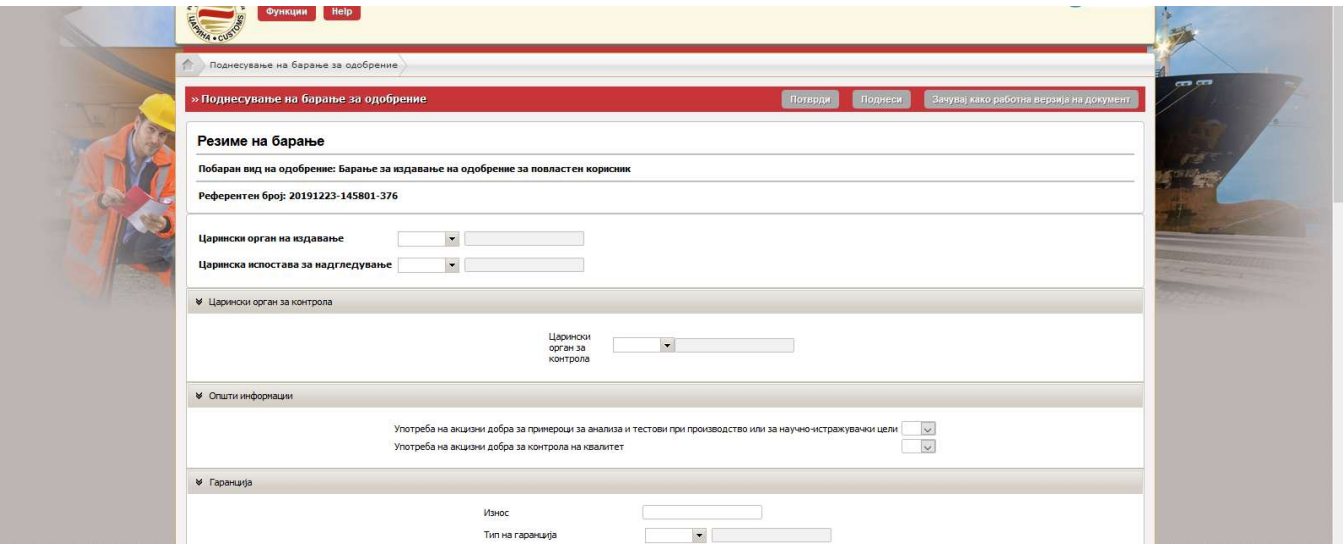

- На сите места каде се бара податок за Царинскиот орган во паѓачкото мени (drop down листа) се одбира МК009000 – Централна управа.

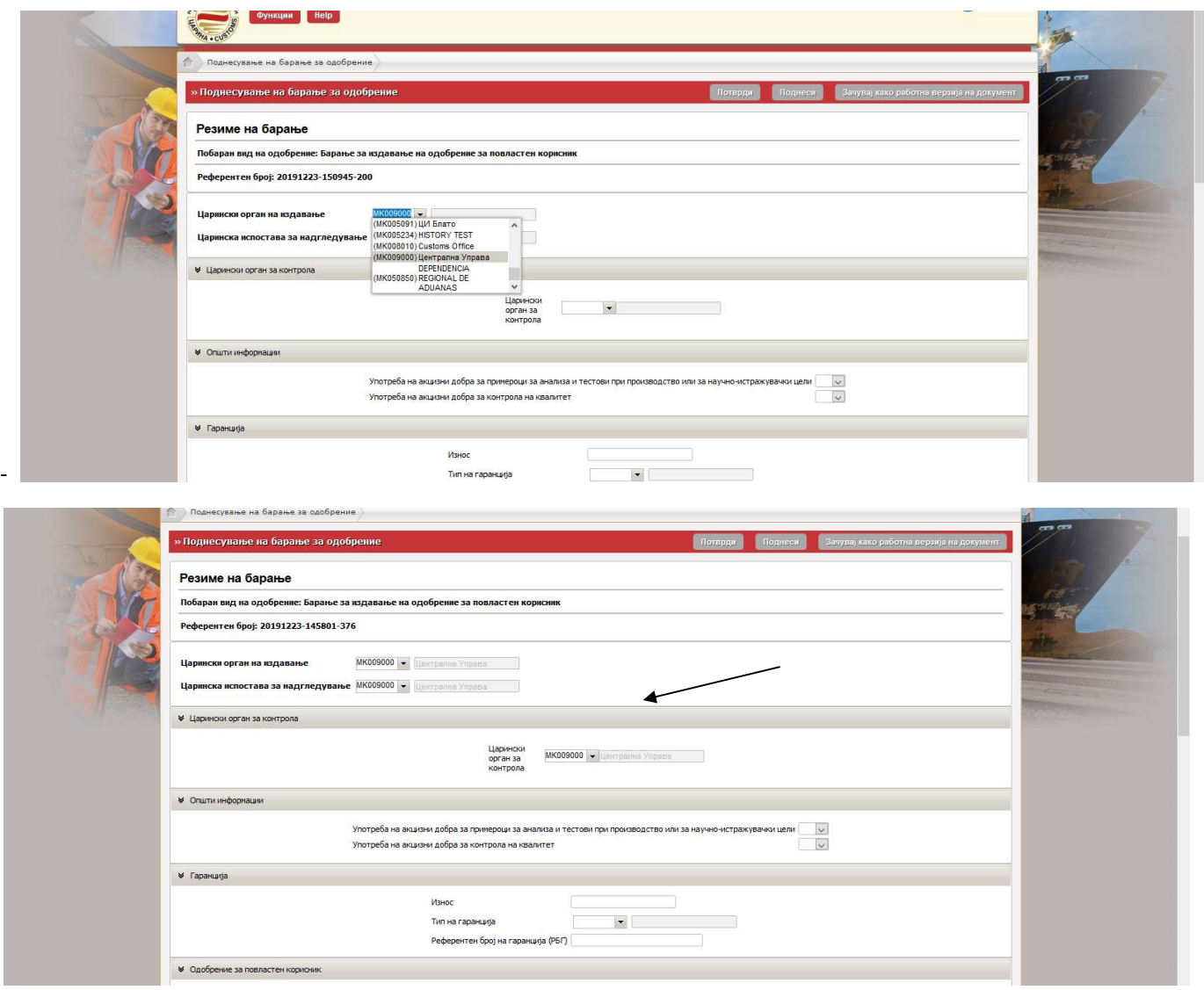

- 
- Во делот Одобрение за повластен корисник веќе се отчитани податоците за правното лице.<br>- Следни полиња кои се пополнуваат со впишување се дополнување на податоците за "Детали за контакт".<br>- Во делот "Локација на произво
- повластено користење.

Во шифра на локација не се впишува ништо, бројот се генерира од системот при одобрување на барањето.

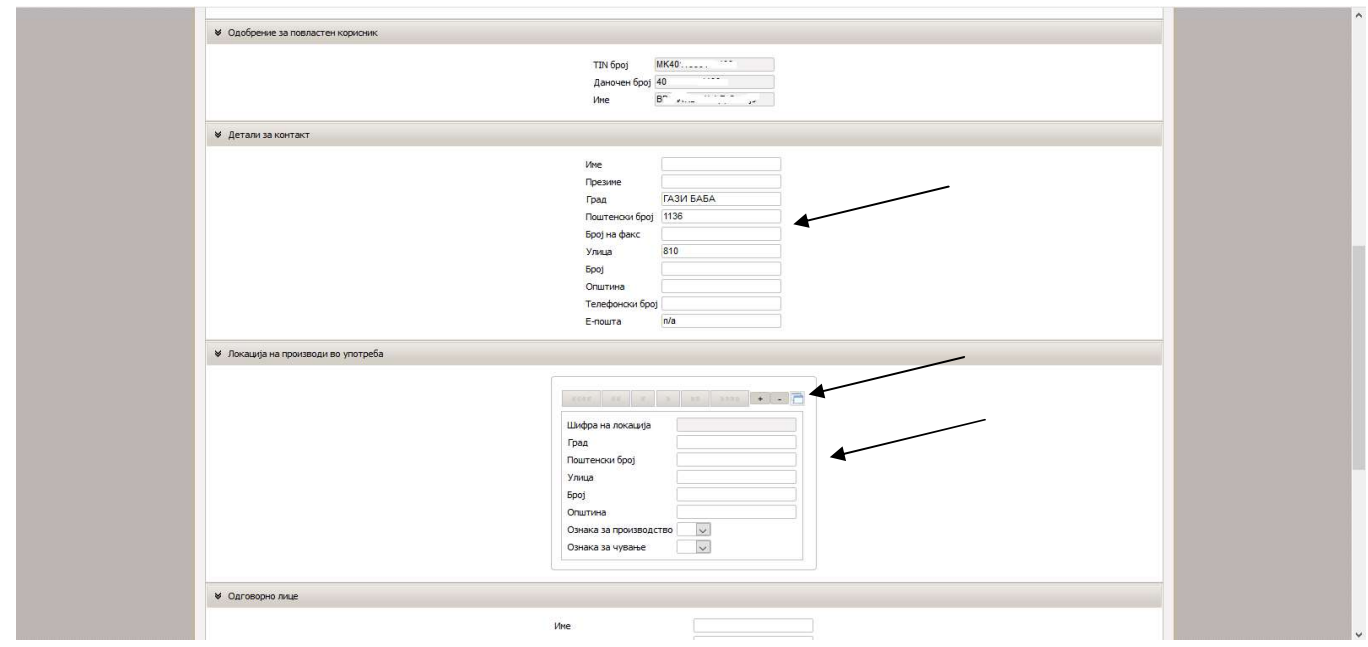

- Во делот "Ознака за производство" во паѓачкото мени (drop down листа) се одбира Да доколку акцизното добро ќе се користи во процес на производство (директно или индиректно) или Не во останатите случаи.<br>- Во делот "Ознака за чување"во паѓачкото мени (drop down листа) се одбира, однсоно дека на таа
- локација ќе бидат складирани акцизните добра за кои се бара одобрение за повластен корисник.<br>- Во случај кога барањето се однесува за повеќе места за повластено користење со "+" се додава за ново
- место и се пополнува на истиот начин како за првото. Со додавање "+" може да се додадат места според потребите. Со "-" се брише доколку по грешка е додадено место кое не треба итн.<br>Во делот "Одговорно лице" се внесуваат податоци за Единствен матичен број (ЕМБГ) на одговорното
- лице (управител) со МК пред бројот. МК и бројот се внесуваат во латинична подршка<br>- Во делот "Овластено лице" се внесуваат податоци за Единствен матичен број (ЕМБГ) на овластеното лице
- со МК пред бројот. МК и бројот се внесуваат во латинична подршка

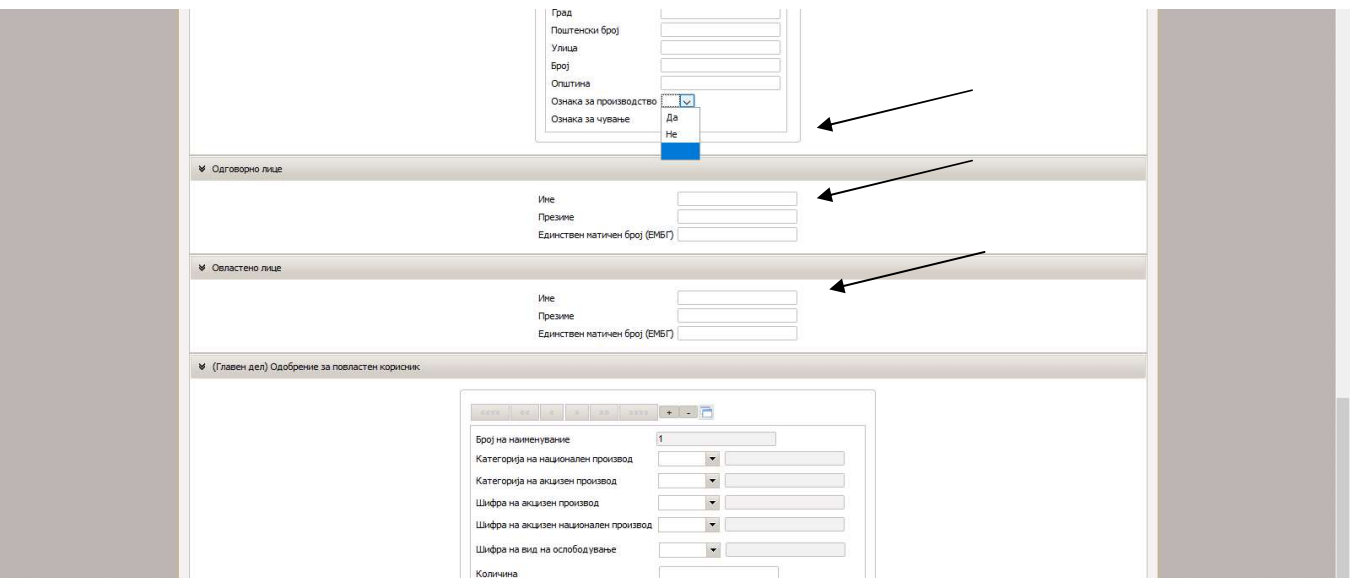

- 
- Следен чекор е пополнување на податоци во "(Главен дел) Одобрение за повластен корисник".<br>- Во "Категорија на национален производ" во паѓачкото мени (drop down листа) се одбира групата на

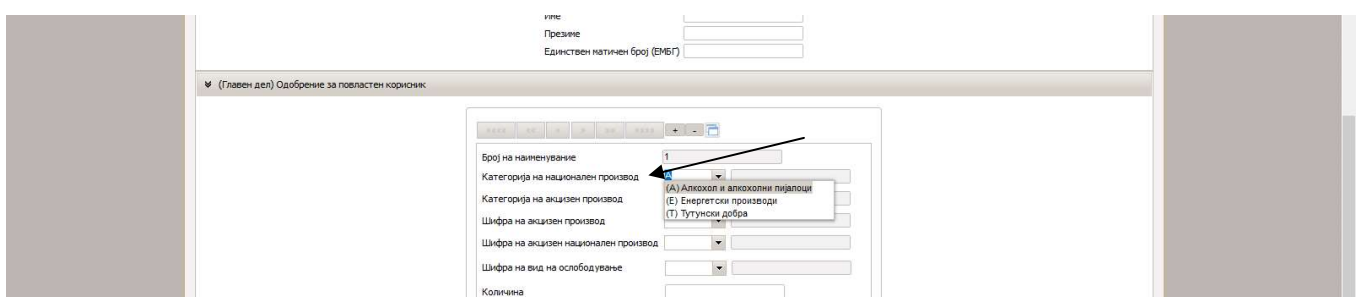

- Во "Категорија на акцизен производ" во паѓачкото мени (drop down листа) се одбира во која подгрупа на акцизни добра спаѓа акцизното добро (на пример S – етил алкохол и чист алкохол)

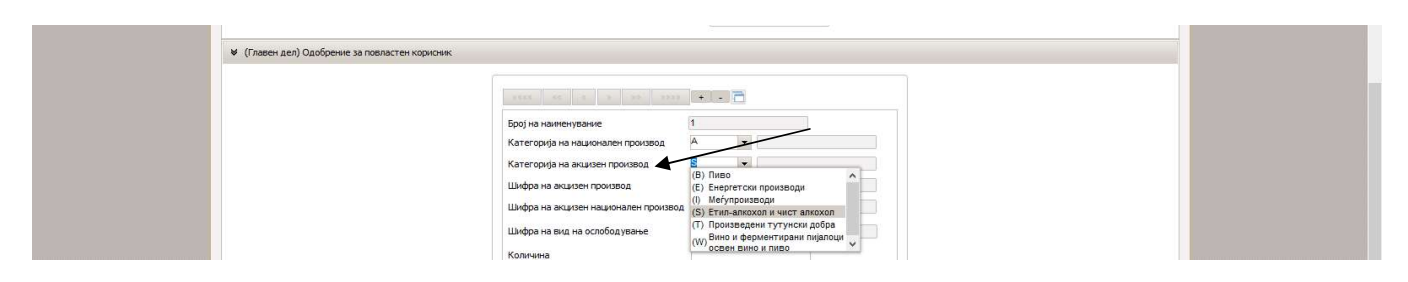

- Во "Шифра на акцизен производ"во паѓачкото мени (drop down листа) се одбира конкретната шифра (на пример S300 – Етил алкохол за неденатурираните алкохоли или S400 за денатуриран алкохол

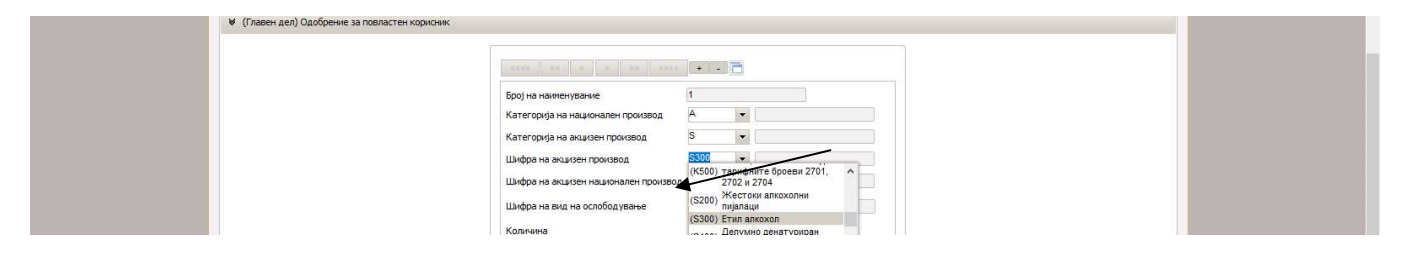

- Во "Шифра на акцизен национален производ"во паѓачкото мени (drop down листа) се одбира конкретната шифра на акцизно добро за кое се бара одобрение (како што е навeдено во точка 2 од оваа насока да бидат во корелација со шифрите кои ги има регистрирано добавувачот на акцизното добро).

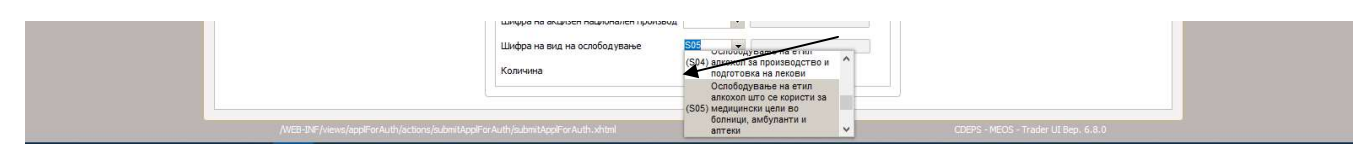

Во "Шифра на вид на ослободување"во паѓачкото мени се одбира основот по кој се бара ослободување од акциза за акцизното добро.

Шифри на вид на ослободување

- S01 Ослободување на етил алкохол кој се користи за производство на оцет во смисла на тарифниот број 2209
- S02 Ослободување на целосно денатуриран етил алкохол, кој е денатуриран со пропишани средства за денатурирање
- S03 Ослободување на целосно денатуриран етил алкохол кој е наменет за производство или преработка на производи неподобни за човечка употреба
- S04 Ослободување на етил алкохол за производство и подготовка на лекови
- S05 Ослободување на етил алкохол што се користи за медицински цели во болници, амбуланти и аптеки
- S06 Ослободување на етил алкохол и алкохолни пијалаци кои се користат за производство на ароми за прехрамбени производи и безалкохолни пијалоци со содржина на алкохол од најмногу 1,2 % вол.
- S07 Ослободување на етил алкохол и алкохолни пијалаци кои се користат непосредно или како составен дел на полуготови производи за производство на прехрамбени производи, пралини или во некоја друга форма
- S09 Ослободување на етил алкохол кој се користи за научно истражувачка дејност или за образовни потреби на факултети, институти и други научни институции во научни или образовни цели
- S10 Ослободување на делумно денатуриран етил алкохол кој е наменет за производство или преработка на производи неподобни за човечка употреба
- S11 Ослободување на етил алкохол кога се користи во производни процеси во количина пропишана со нормативите за производство под услов крајниот производ да не содржи алкохол
- A04 Употреба на акцизни добра за примероци за анализа и тестови при производство или за научно-истражувачки цели
- A07 Употреба на акцизни добра за контрола на квалитет
- E01 Ослободување на енергентите кога се користат за други намени, а не како погонско гориво или гориво за греење, со исклучок на енергентите од член 93 од овој закон
- E02 Ослободување на енергентите кога се користат во воздушен сообраќај, со исклучок на користењето во воздушниот сообраќај за приватни намени
- E03 Ослободување на енергентите кога се користат во минеролошки процеси
- E04 Ослободување на енергентите кога ги набавуваат Министерството за одбрана и Министерството за внатрешни работи за специјалните возила за целите на одбраната и безбедноста
- Производителот на енергенти и електрична енергија ги користи во своите производствени погони за понатамошна
- E05 преработка, односно производство на други енергенти и електрична енергија, освен ако се користат како погонско гориво за возила
- E06 Ослободување на енергенти за реализација на проект финансиран со парични средства добиени врз основа на договор за донација
- E07 Ослободување на енергенти за реализација на проектите со ИПА
- E08 Ослободување на енергентите кога имаат двојна употреба
- E09 Ослободување на енергентите кога се користат за заедничко производство на топлинска и електрична енергија во единствен процес (когенерација)
- E10 Ослободување на електрична енергија кога се користи за двојна намена во хемиско-редукциски, електролитски и металуршки процеси
- E11 Ослободување на електрична енергија кога се користи за заедничко производство на топлинска и електрична енергија во единствен процес (когенерација)
- Ослободување на електрична енергија кога се користи за производство на електрична енергија, односно одржување на системите за производство на електрична енергија кај производителот на електрична енергија
- E13 Ослободување на електрична енергија кога се користи во минеролошки процеси

Во делот "Количина" се внесува планираната потребна количина на националниот производ

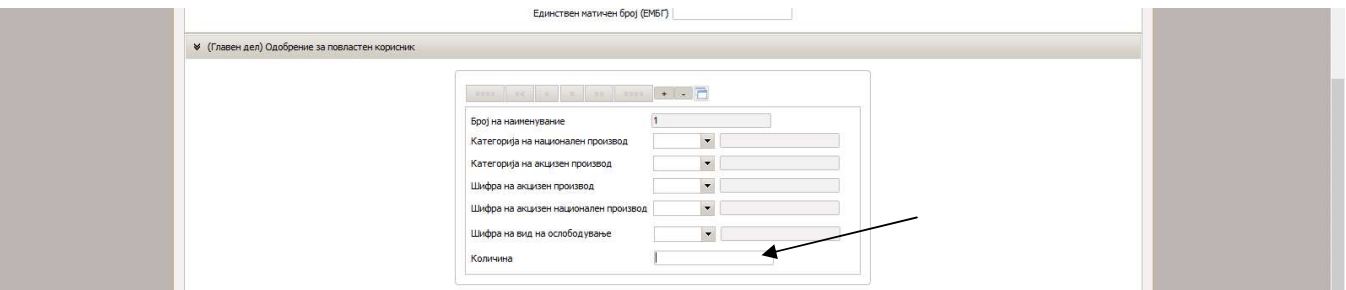

Доколку се има потреба од повеќе видови акцизни добра со "+" се отвора ново поле и се додава нов производ. Може да се додаваат акцизни добра по потреба според нивниот вид.

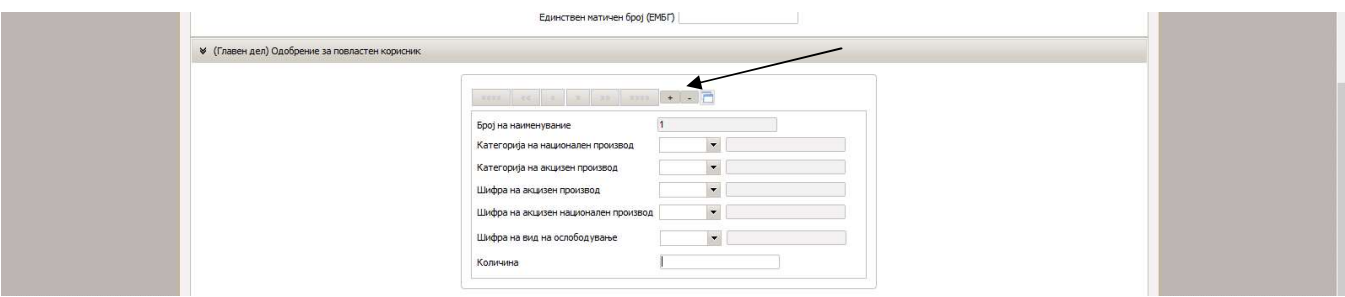

За исто акцизно добро кое ќе се користи за две или повеќе намени (на пример едната намена за за медицински цели во болници, амбуланти и аптеки, а другата за за производство и подготовка на лекови) се наведуваат во две или повеќе наименованија со соодветната шифра за ослободување.<br>- - Следен чекор е одбирање на "Потврди" со цел проверка дали е добро пополнето барањето

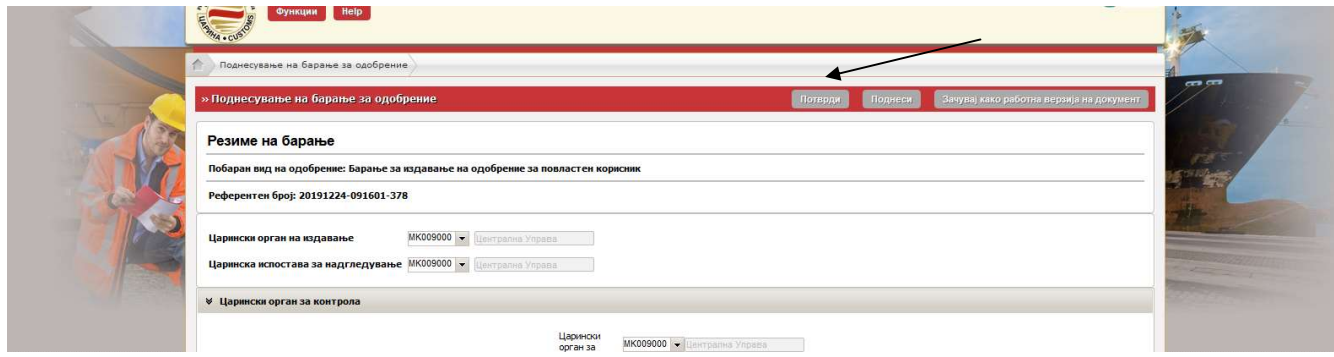

- Доколку има грешки ќе се прикаже описот и во кое поле е настаната грешката

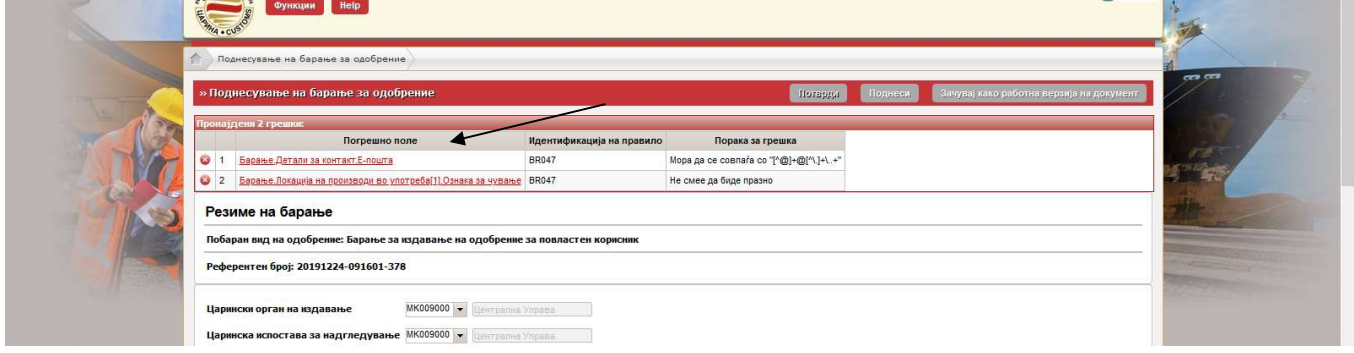

- Откако ќе се корегираат грешките се појавува порака дека нема грешки

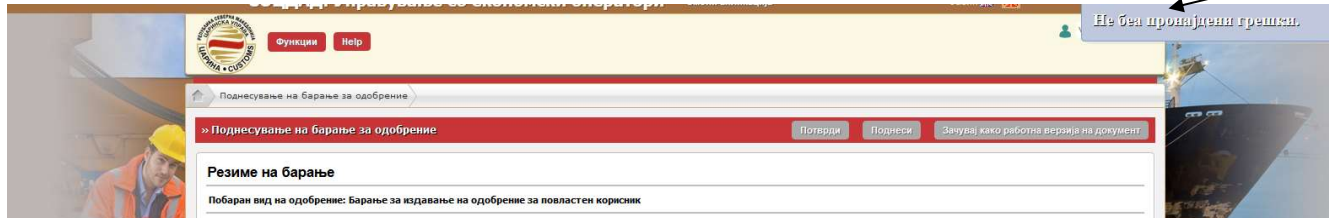

- По добиената порака дека нема грешки се одбира "Поднеси"

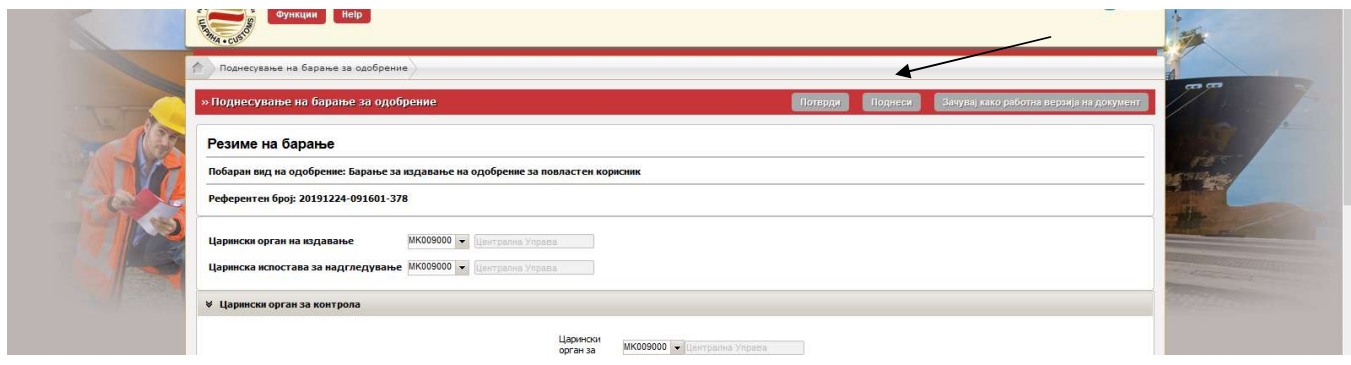

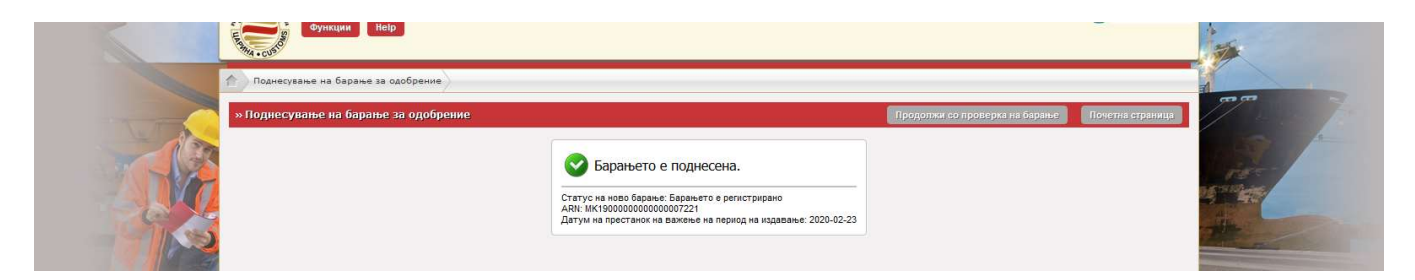

- По поднесувањето на барањето доколку има потреба во "Дејство" можни се две активности – барање за измена на барањето или барање за поништување на барањето

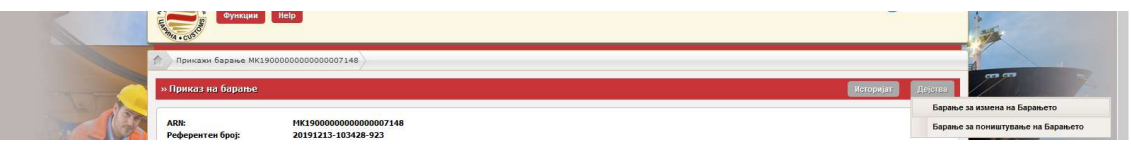

- Статусот на поднесеното барање може да се следи со пребарување на барање за авторизации

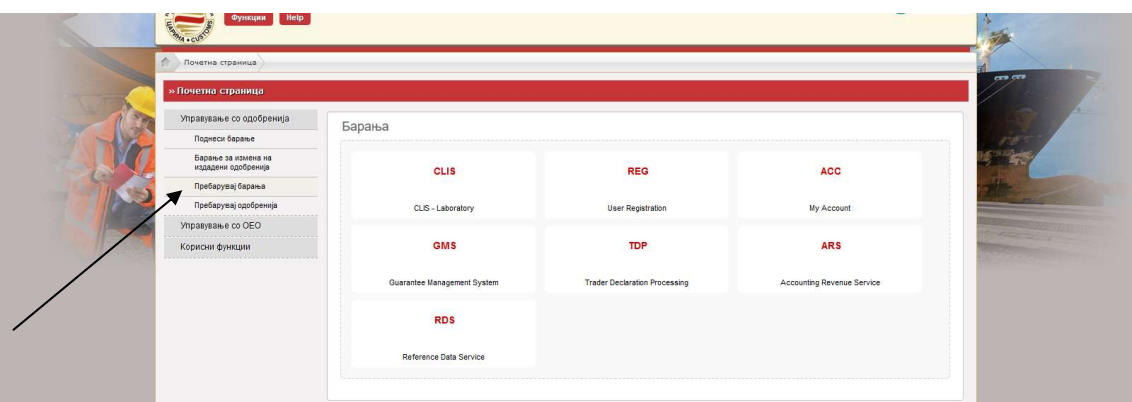

- Од паѓачкото мени во "Вид на барање" се одбира Барање за издавање на одобрение за повластен корисник

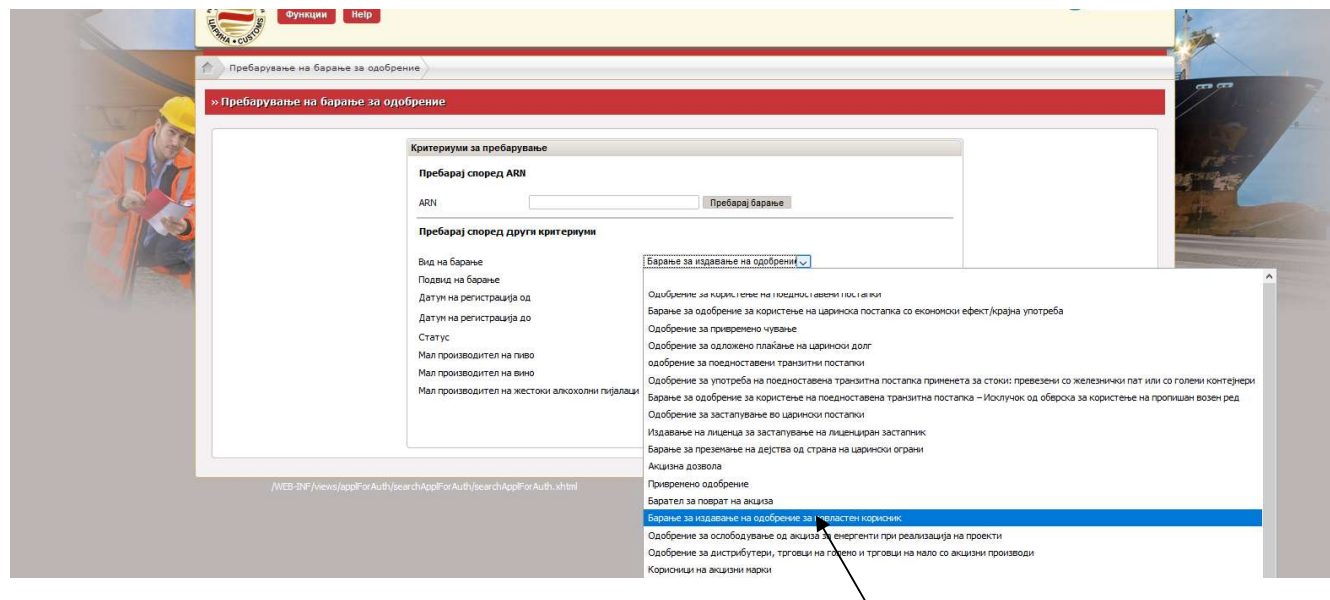

- За поднесеното барање се јавува статусот "Барањето е регистрирано"

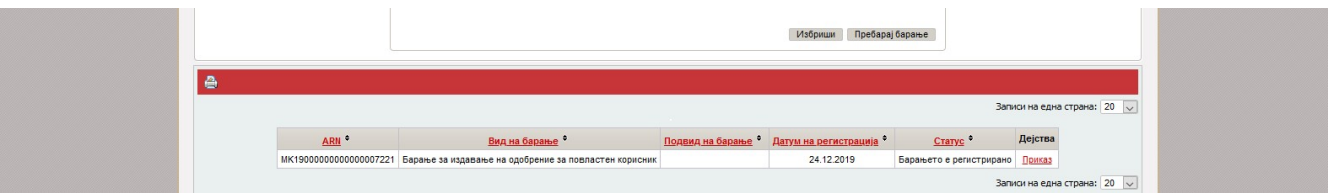

- Доколку се поднесе барање за откажување се појавува статусот "Барање за ставање на барањето во постапка на откажување"

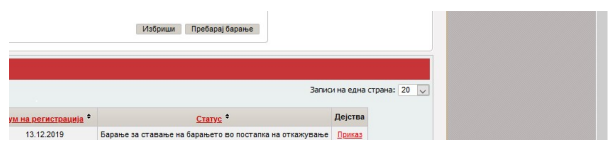

- Доколку царинскиот службеник достави барање за дополнителни податоци статусот се менува во "Побарани се дополнителни податоци" по кое треба да се постапи со одбирање на "Приказ"

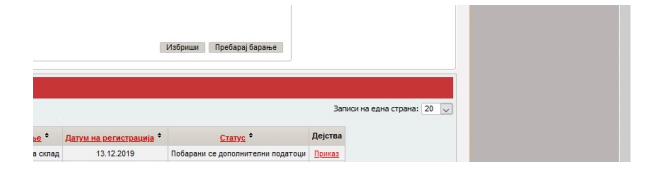

Кога барањето е прифатено и почнува постапка на обработка на истото се појавува статус "Барањето е прифатено"

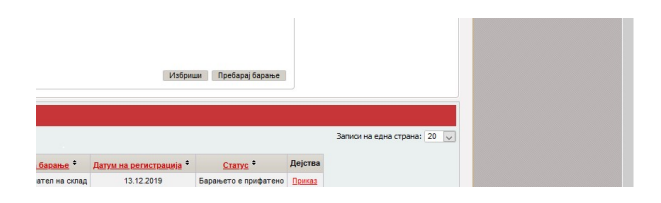

- Во моментот кога за барањето се дава предлог за одобрување се појавува статусот "Предлог за одобрување на барање"

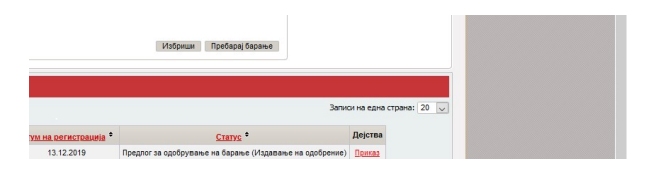

- Статусот "Барањето е одобрено" се појавува кога одобрението за повластен корисник е одобрен од Царинската управа

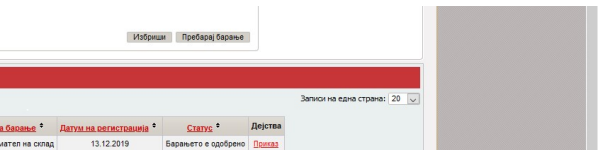

- III. Постапка во МЕОС за поднесување барање за промена на одобрение за повластен корисник во МЕОС
	- Се одбира линкот "Барање за измена на издадени одобренија"

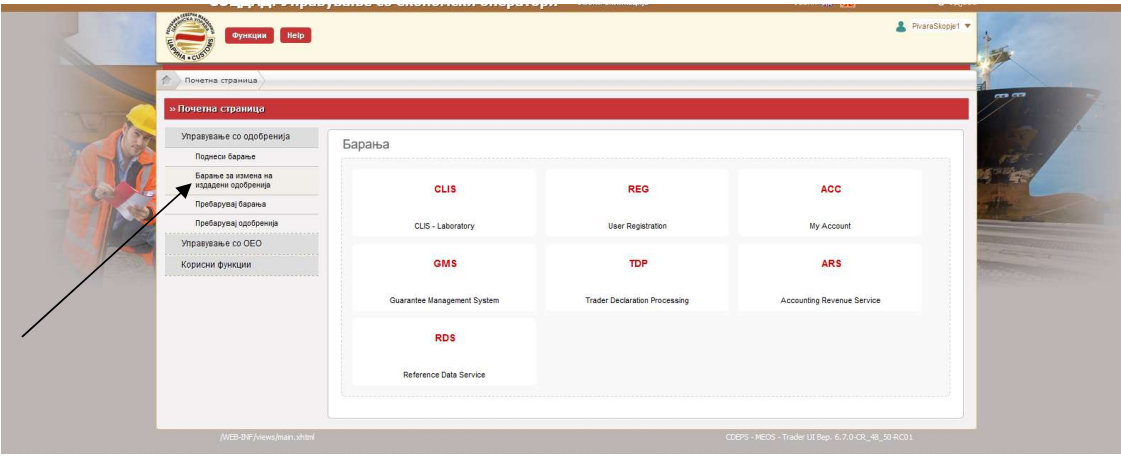

- Во вид на одобрение во паѓачкото мени се одбира "Барање за издавање на одобрение за повластен корисник"

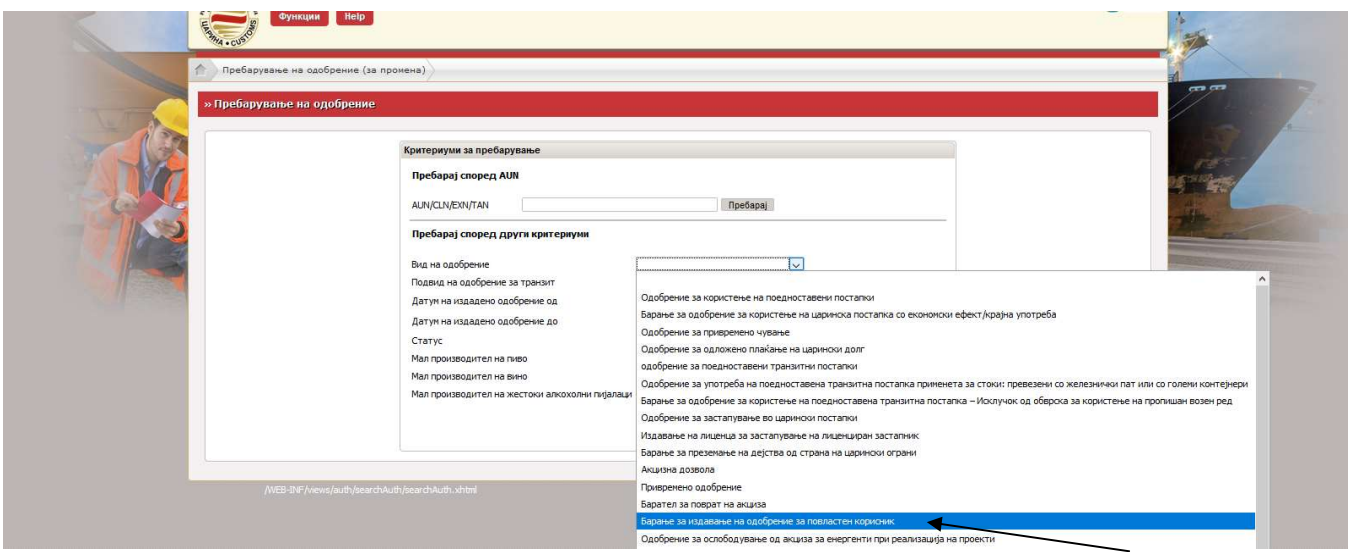

- Се појавува листата каде е прикажано одобрението и се одбира линкот "Избери"

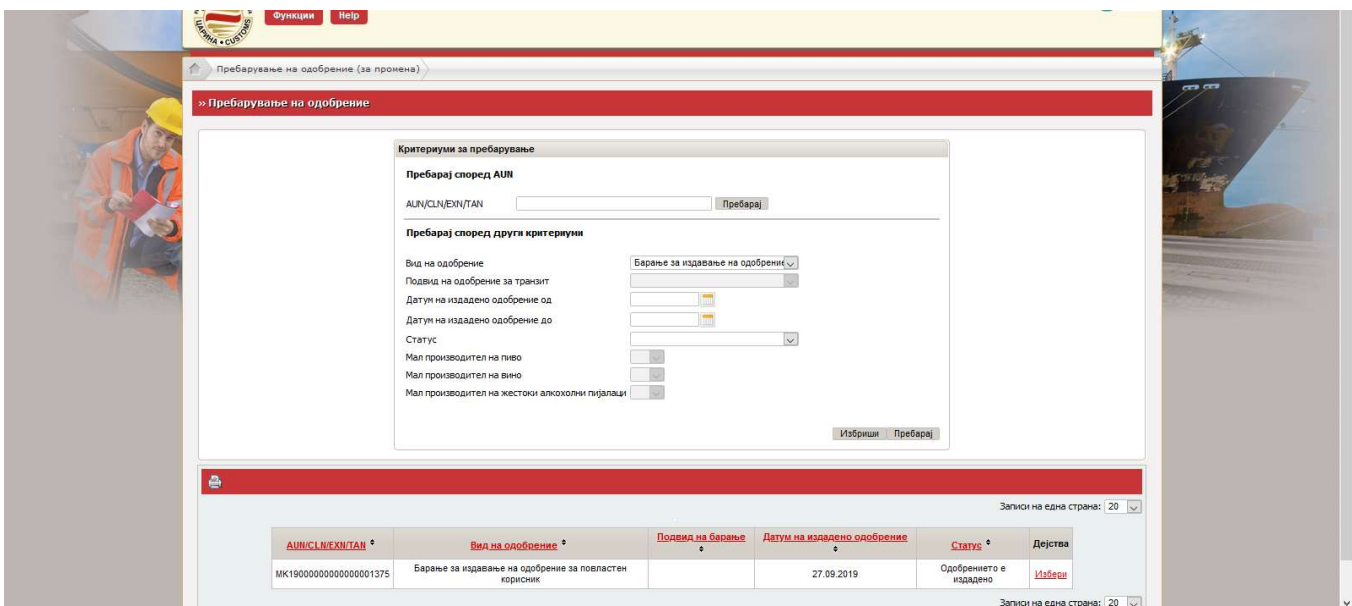

- Се појавува работна површина со сите тековни елементи. На истата се додават или бришат податоците согласно бараната промена. Постапката продолжува на ист начин како и кај издавањето одобрение за повластен корисник.

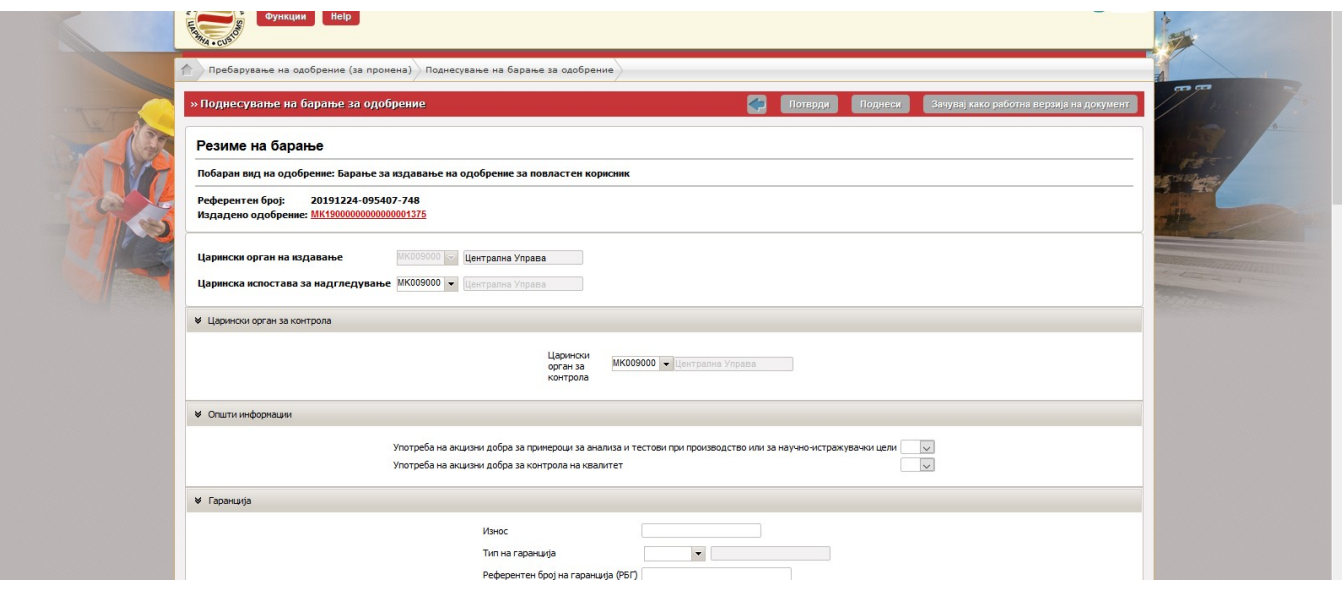